## Afegir aplicació GestIB a la pantalla d'inici de dispositius mòbils amb navegador Chrome

 $\triangle$  [administrador](https://suportgestib.caib.es/author/administrador/)  $\lim_{n \to \infty} 09/03/23$ 

Si des d'un dispositiu mòbil, fent servir el navegador Google Chrome, s'accedeix a l'adreça https://www3.caib.es/xestib/ es mostren les opcions de validació amb compte d'usuari i contrasenya habituals:

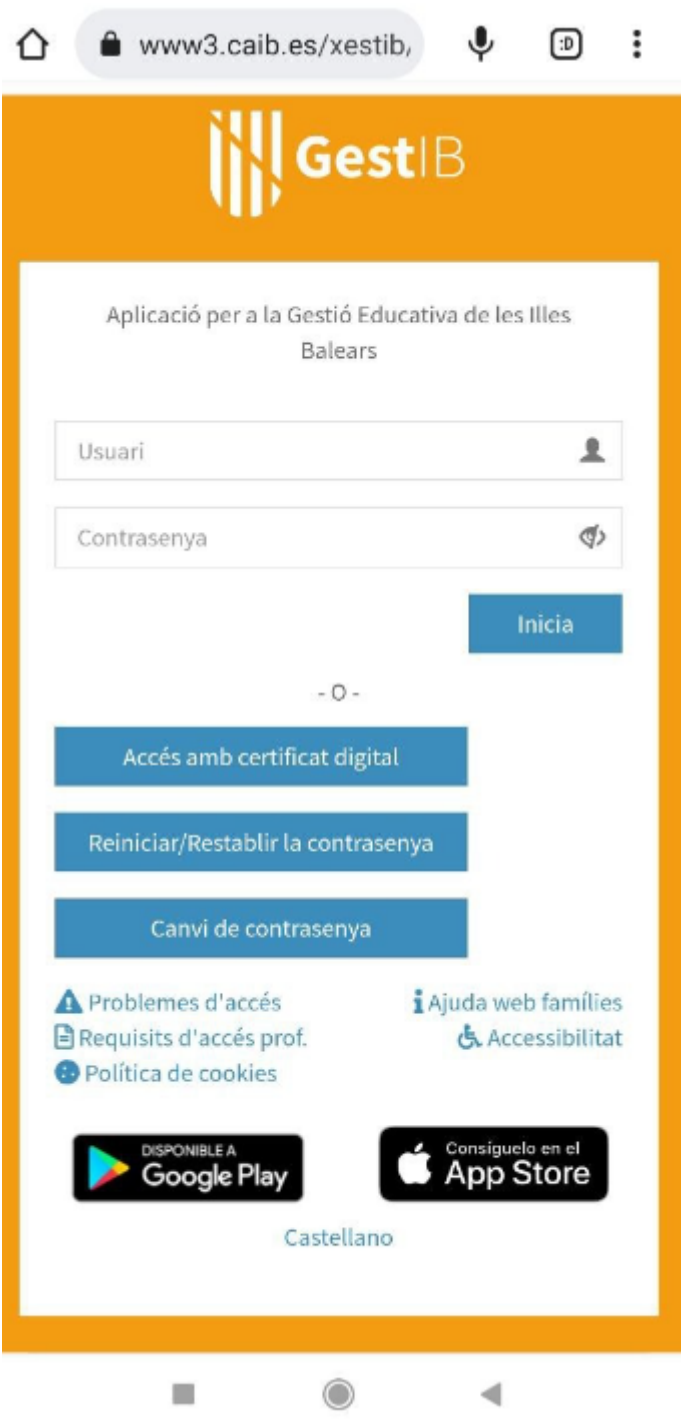

Una vegada introduïdes aquestes dades, es mostra en la part inferior de la pantalla un enllaç, que si es selecciona, permet afegir una icona a la pantalla d'inici del dispositiu que enllaça directament a l'aplicatiu:

Centre de suport Gestib | https://suportgestib.caib.es

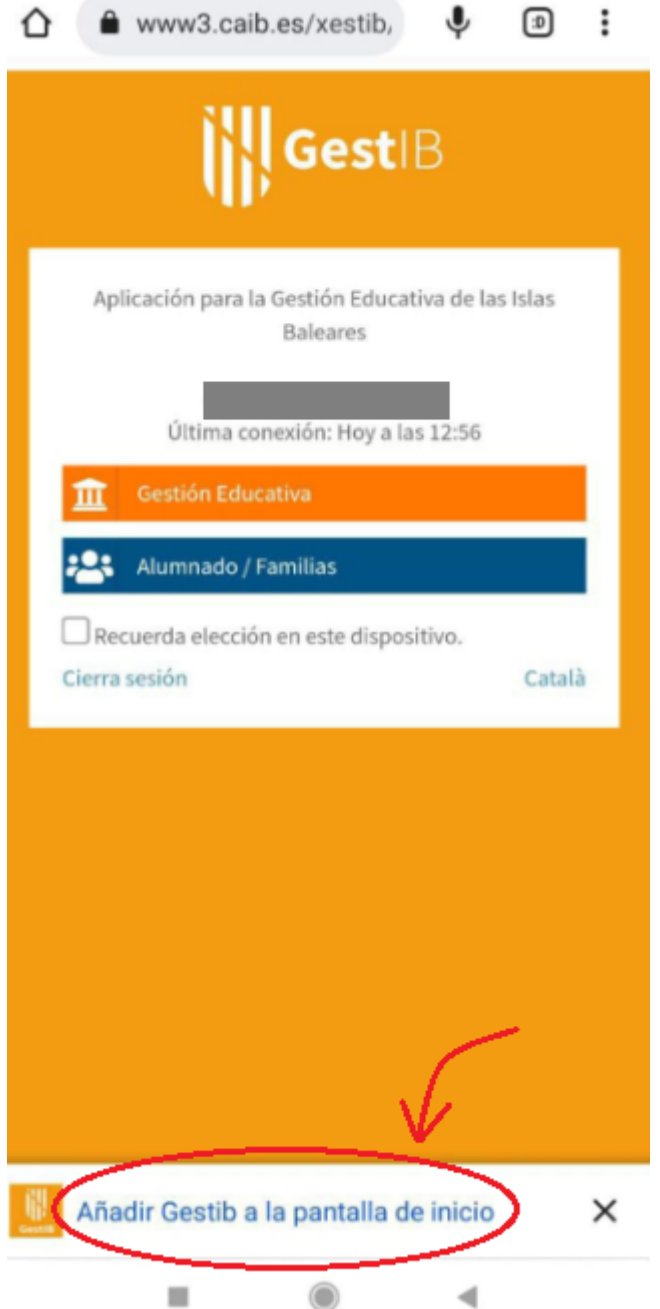

Una vegada pitjat l'esmentat enllaç apareix un missatge d'avís que demana confirmació:

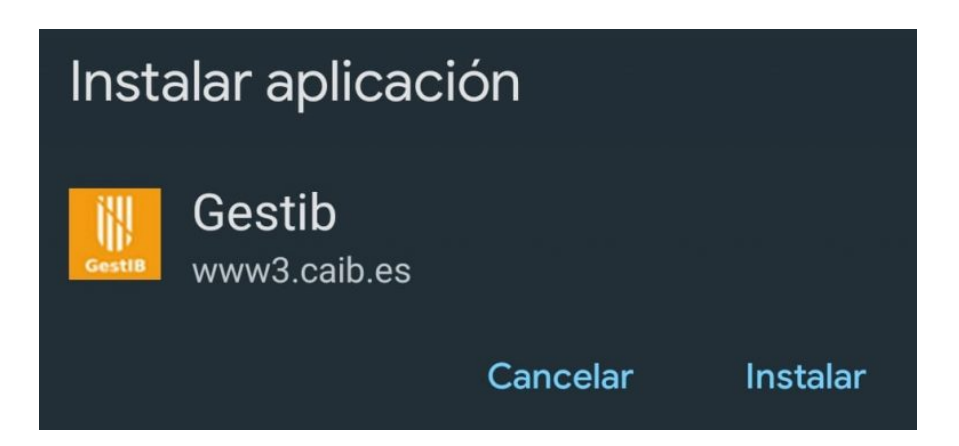

Es recomana optar per aquest tipus de configuració del dispositiu, en comptes de descarregar l'aplicatiu:

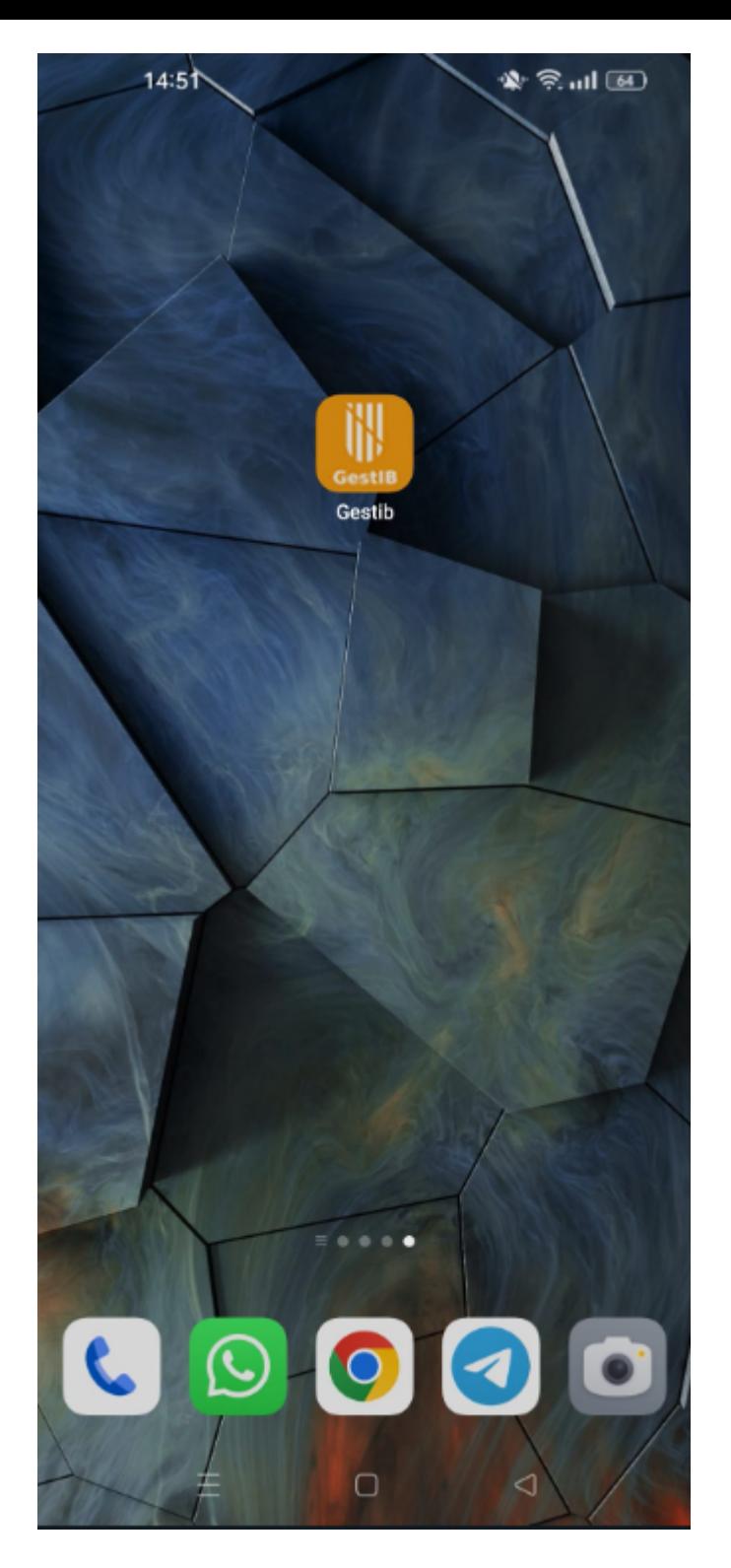

D'altra banda, si no es mostra l'esmentat enllaç en la part inferior de la pantalla, es pot forçar la instal·lació manualment. Per fer-ho s'ha de prémer el botó del menú del navegador que es troba en la part superior dreta del navegador:

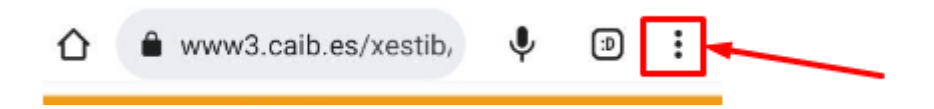

De les opcions de configuració que es mostren en el menú que es desplega, s'ha de seleccionar l'opció corresponent a "Instal·lar l'aplicació":

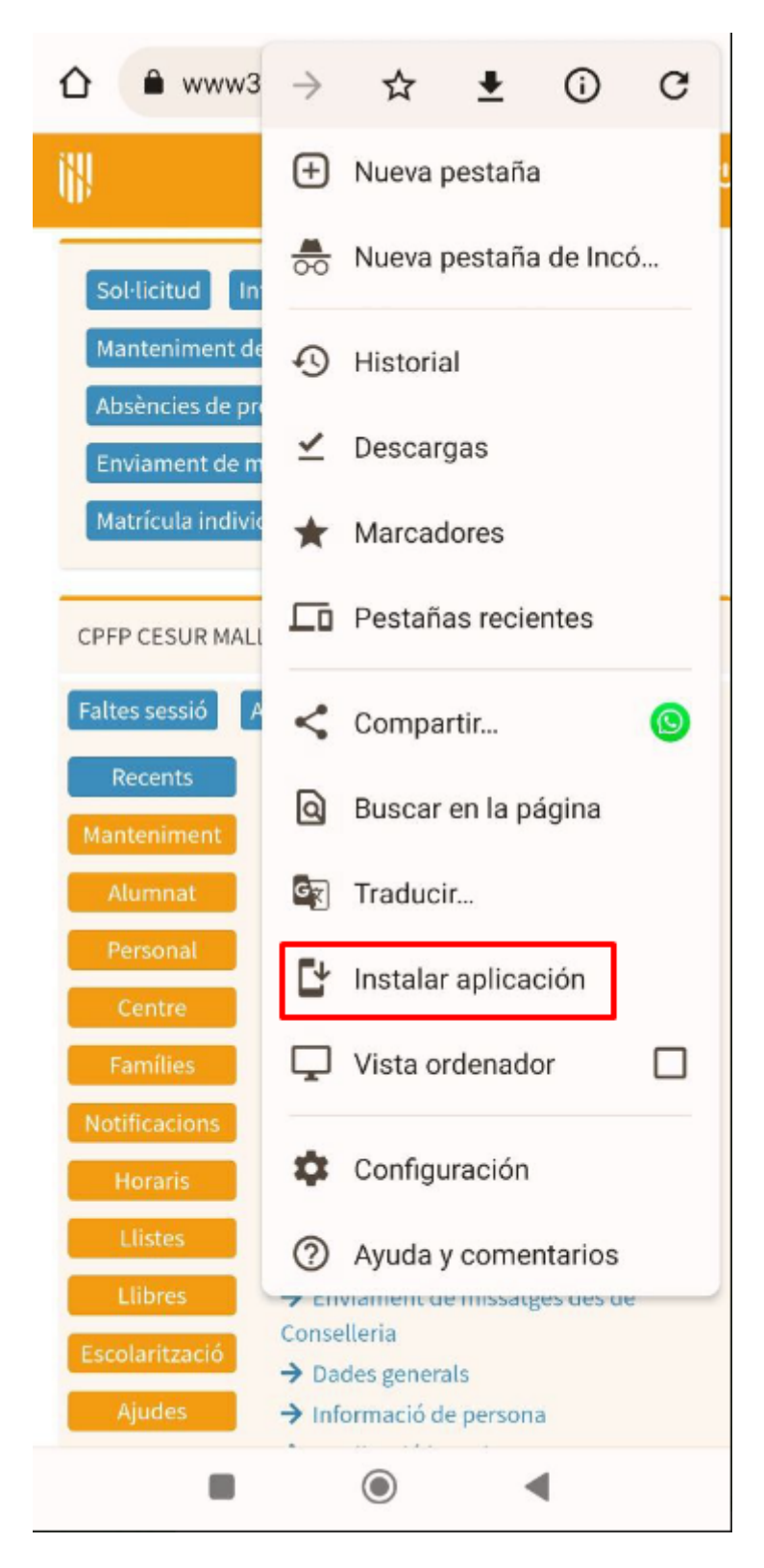

Una vegada instal·lada l'aplicació, apareixerà l'opció que permet obrir-la:

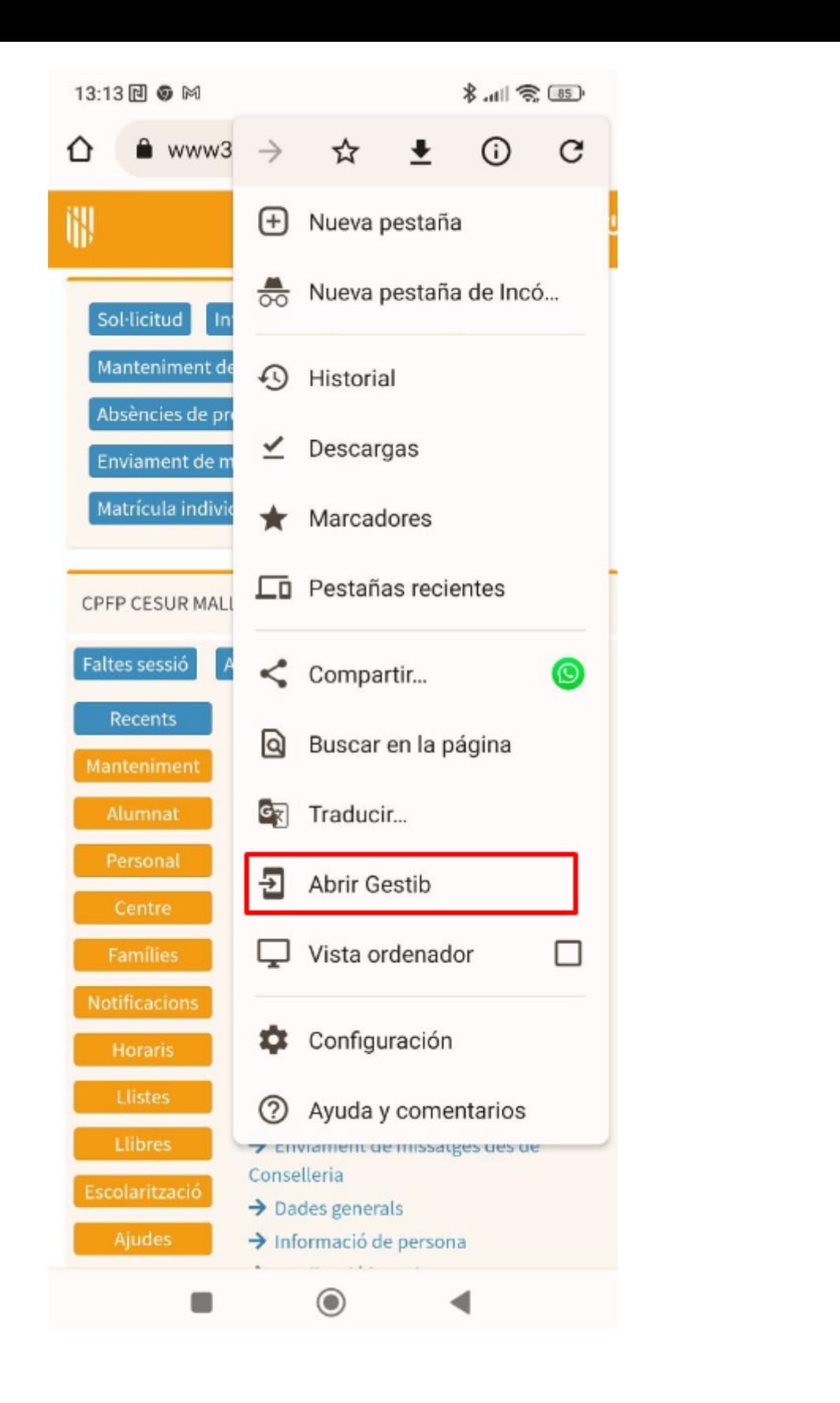

**[Families](https://suportgestib.caib.es/category/comunicacio/families/), [General](https://suportgestib.caib.es/category/general/), [Novetats](https://suportgestib.caib.es/category/novetats/), [Portada](https://suportgestib.caib.es/category/primera-pagina/), Web de [famílies](https://suportgestib.caib.es/tag/web-families/) < [app](https://suportgestib.caib.es/tag/app/), app [gestib](https://suportgestib.caib.es/tag/app-gestib/), web famílies < 0**